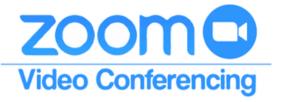

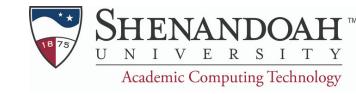

## **Creating and Using Polls During a Zoom Meeting**

# **Creating Polls for a Zoom Meeting**

Polls must be created <u>before</u> a Zoom meeting begins

#### 1. Schedule a meeting through su.zoom.us

f you are unsure how to schedule a meeting, please view the "Scheduling a Meeting" reference page"

### 2. Select the meeting you would like to add a poll into

- You can find scheduled meetings under the "Meetings" tab
- Scroll to the bottom of the meeting page to find the "Polls" section

| Upcoming                            | Previous    | Personal Room                          | Meeting Templates |       |             |  |
|-------------------------------------|-------------|----------------------------------------|-------------------|-------|-------------|--|
| fill Start Time                     | to End Time |                                        |                   |       |             |  |
| Today                               |             |                                        |                   |       |             |  |
| 09:00 AM - 10:<br>Occurrence 1 of 7 |             | My Meeting<br>Meeting ID: 972 2158 072 | 1                 | Start | Edit Delete |  |

#### 3. "Add" a poll and fill out the information

- The "Add" button is on the right hand side of the page under the "Polls" section
- Create a title for the poll. This will appear at the top of the poll in the meeting
- of If you would like voting to be anonymous, select the check mark next to "Anonymous" ☐ Anonymous?
- Fill in the prompts for "Question" and "Multiple Choice Answers". This is what will appear on the screen during the meeting
- You can add as many polls as you like, and edit the ones that exist

# **Using Polls in a Zoom Meeting**

### 1. Select "Polling" in the Task Bar

You will have the ability to edit your poll for any last minute changes before you launch it.

### 2. Select "Launch Poll" to be sent out to all participants [Launch Poll

dı

Polling

- Once you launch the poll, it will appear on every participant's screen and prompt them to answer
- You will get real time feedback as participants answer the poll
- When you are ready to move on, select "End Poll". The final results will be shared on your screen.
- You have the option to relaunch the poll or share the results with all participants.
- f you do not want to do either, simply exit out of the poll pop-out window.

| Attendees are now viewing questions                          | 1 of 1 (100%) voted |  |  |  |  |
|--------------------------------------------------------------|---------------------|--|--|--|--|
| How do you feel about your ability to succeed in this class? |                     |  |  |  |  |
| Confident!                                                   | (1) 100%            |  |  |  |  |
| Okay                                                         | (0) 0%              |  |  |  |  |
| So-so                                                        | (0) 0%              |  |  |  |  |
| Nervous                                                      | (0) 0%              |  |  |  |  |
|                                                              |                     |  |  |  |  |